## Anleitung zur Verwendung von tirisMaps

zur Erstellung eines Übersichtsplanes für Bauanzeigen

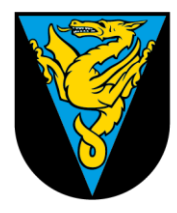

## Gemeinde<br>WILDSCHÖNAU

Bezirk Kufstein Land Tirol

Zur Erstellung eines Übersichtsplanes für eine Bauanzeige über die Anwendung tirisMaps, des Landes Tirol, folgen Sie zuerst dem auf der Homepage der Gemeinde angegebenen Link, oder starten Sie tirisMaps direkt über [https://www.tirol.gv.at/statistik-budget/tiris/.](https://www.tirol.gv.at/statistik-budget/tiris/)

Wählen Sie anschließend am linken Bildrand die Suchfunktion und geben Sie Gemeinde, Adresse und Hausnummer ein.

Nun sehen Sie ein Luftbild Ihres Grundstückes, sowie die Grundstücksgrenzen, die Grundstücksnummer und die Hausnummer.

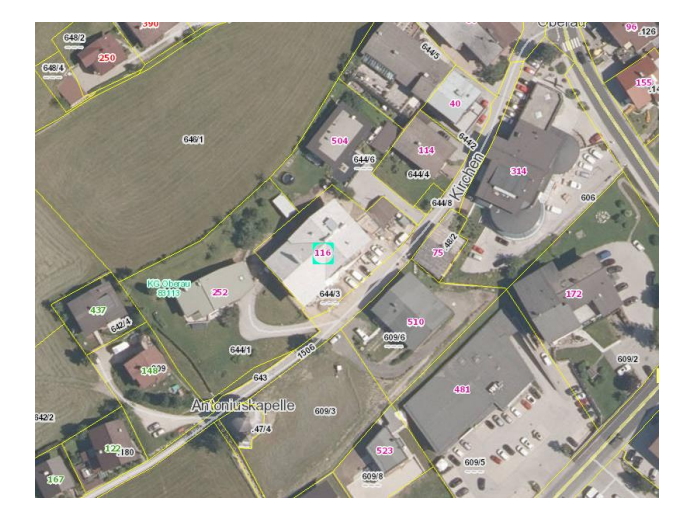

## Volltextsuche <sup>6</sup>

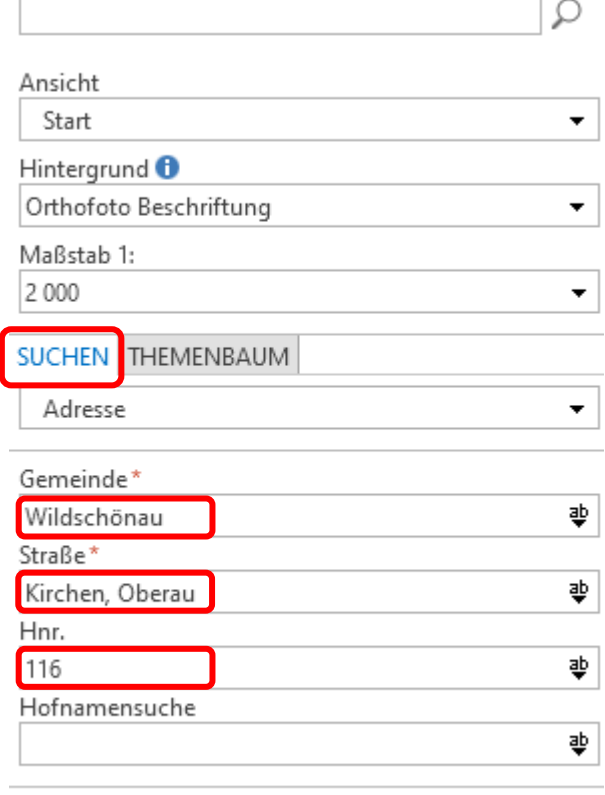

 $\alpha$  Suchen  $\blacksquare$ 

Im nächsten Schritt wählen Sie in der oberen Navigationsleiste den Punkt "ZEICHNEN/MESSEN" und weiter "Fläche messen".

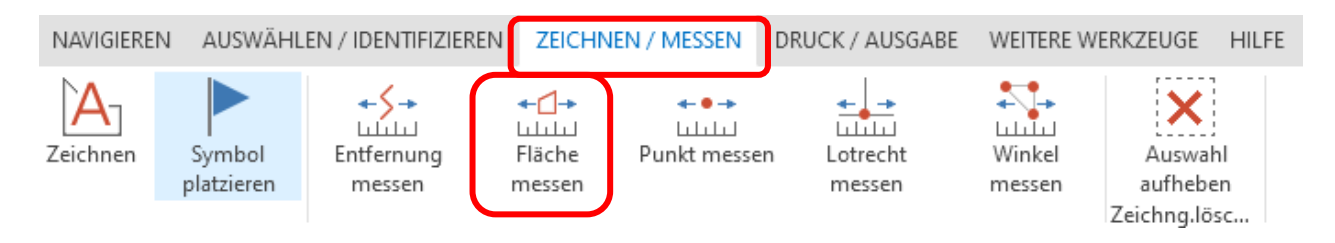

Anschließend skizzieren Sie einfach den geplanten Standort des Carports durch klicken der Eckpunkte auf dem Luftbild. Beachten Sie, dass der letzte Eckpunkt per Doppelklick eingegeben werden muss.

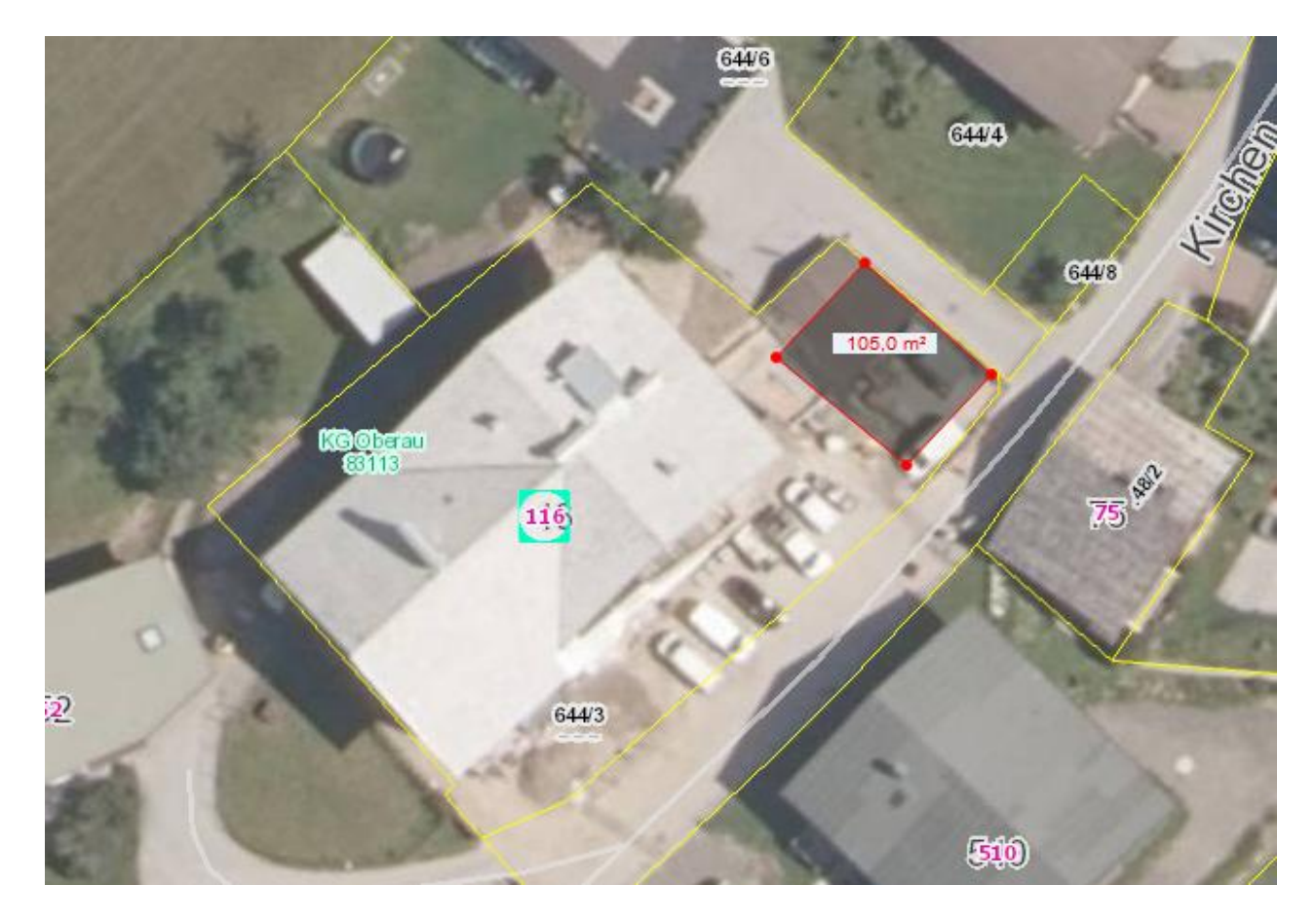

Als letzter Schritt folgt noch der maßstäbliche Druck der Skizze und des Übersichtsplanes in eine .pdf Datei. Hierzu wählen Sie den Reiter "DRUCK/AUAGABE" und die Funktion "Drucken".

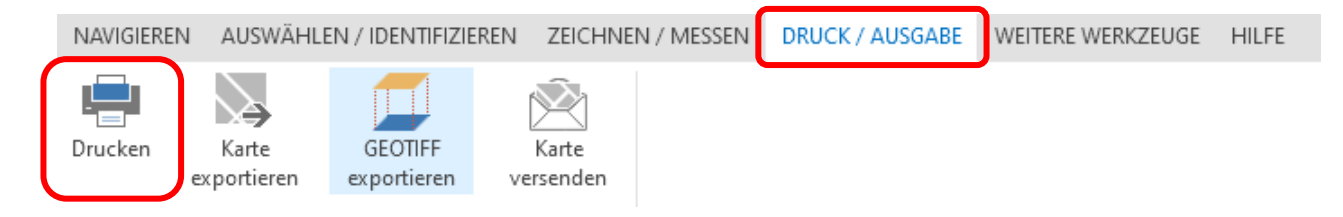

Es erscheint daraufhin das Dialogfenster zum Drucken, sowie der Druckbereich (gelb umrandet).

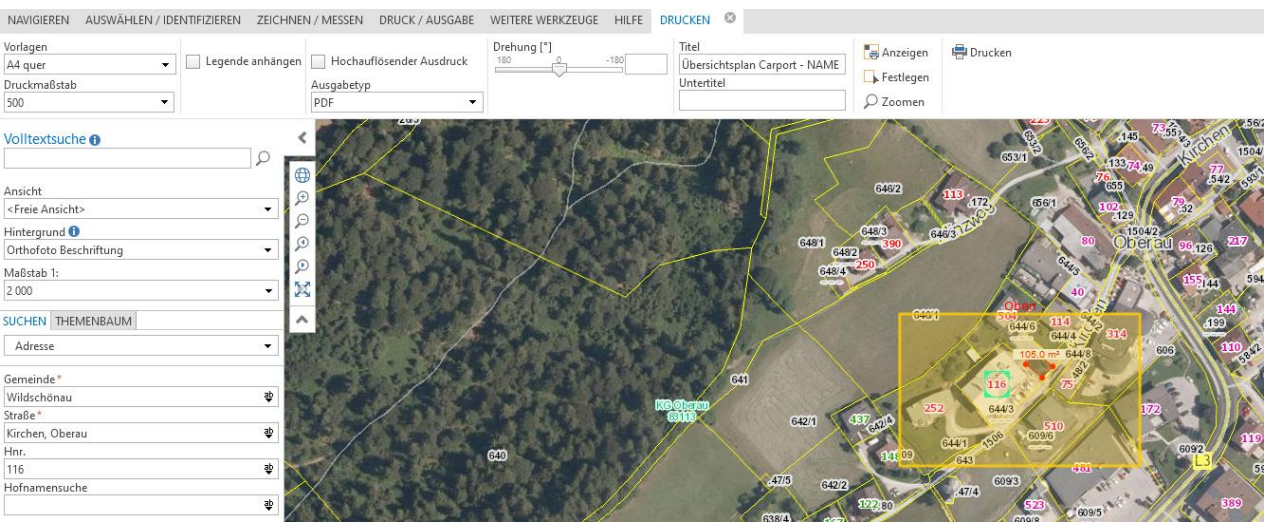

Die Größe des gelben Druckbereiches kann durch die Eingabe eines Maßstabes (z.B. 1:500) geändert werden und der Bereich kann per Mausklick beliebig verschoben werden. Bitte geben Sie dem Plan auch einen Titel (z.B. Übersichtsplan Carport – NAME DES ANTRAGSTELLERS).

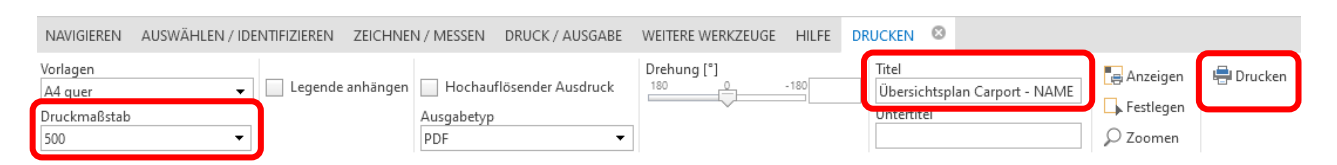

Anschließend gehen Sie auf "Drucken" und es öffnet sich ein entsprechendes Fenster für die Druckvorschau (dies kann einen Augenblick dauern). Dieser Plan kann anschließend als .pdf Datei gespeichert und als Übersichtsplan der Bauanzeige beigelegt werden.

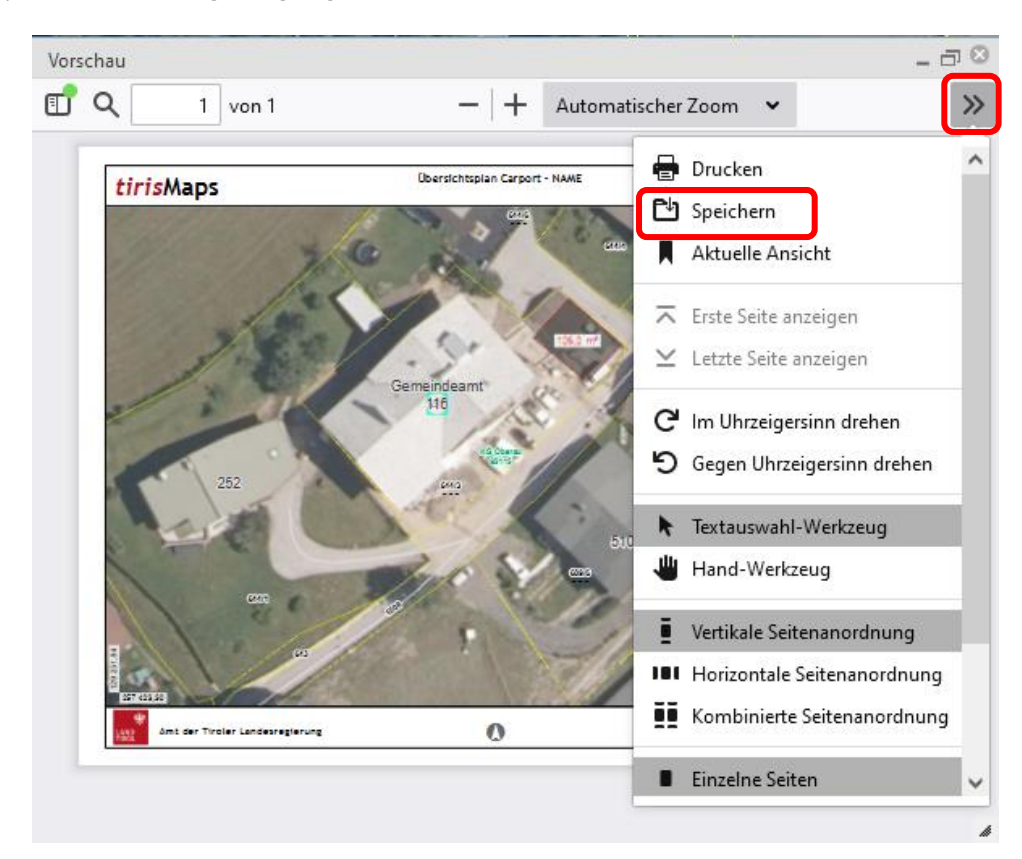